## Blatt malen mit PS

Dieses Tutorials setzt Vorkenntnisse in PS voraus.

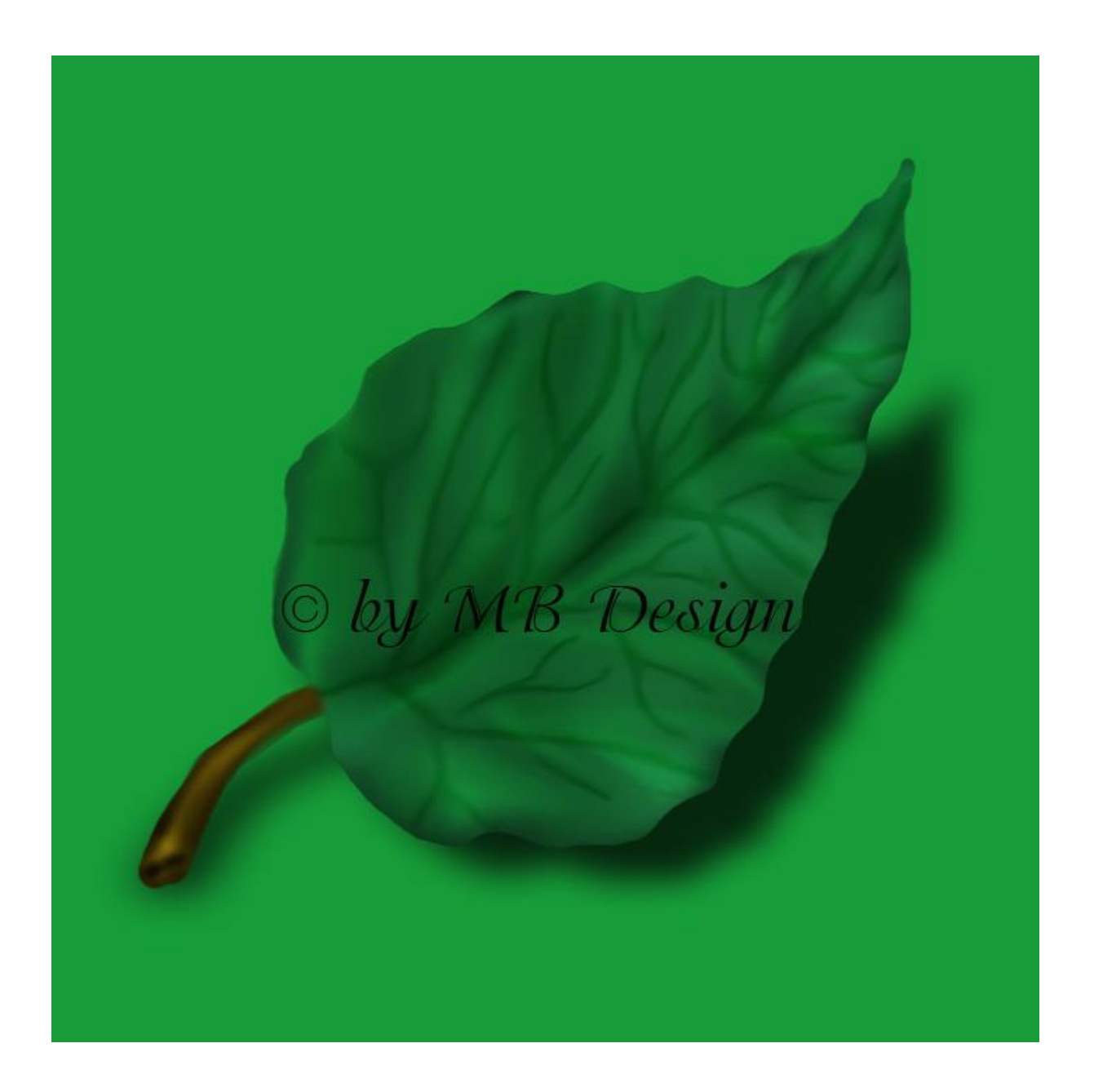

Fangen wir an wie immer ein transparentes AB von 1300x1300px.

Vorwort

Für jeden Schritt der gemacht wird, eine neue Ebene anlegen.

Falls mal Korrekturen sind, lieber einmal öfters als Psd zwischen speichern, sehr wichtig.

1.

Stelle deine VG, auf ein mittleres Grün für dein Blatt.

2.

Suche dir einen harten Pinsel, mit eine für Dich passende Größe um dein Blatt zu malen.

3.

Male nun dein Blatt meines sieht so aus.

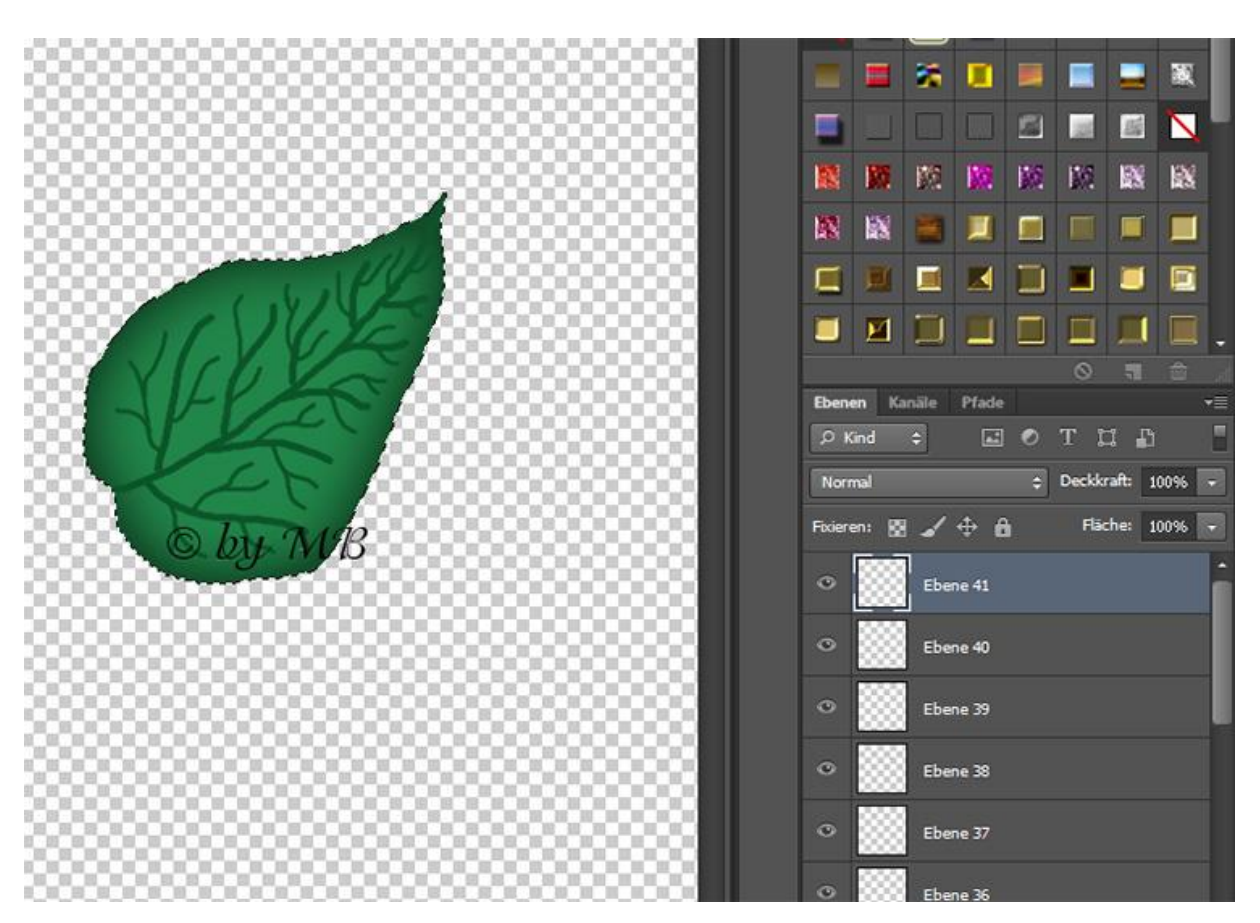

In meinen Screen bin ich schon 2 Schritte weiter.

Wenn du deine Blattform so in etwa gemalt hast.

Dann mache einen Schein nach innen wie es dir gefällt.

Lege eine neue Ebene darunter, dann mit der darunter liegenden Ebene auf einer Ebene reduzieren.

So hast du den Ebenen Effekt eingebunden und kannst ruhig weiter arbeiten.

Gehe über "Filter Verflüssigen" und stelle dein Pinsel so ein, dass du gut arbeiten kannst.

Mache an den Stellen eine kleine Wölbung nach innen.

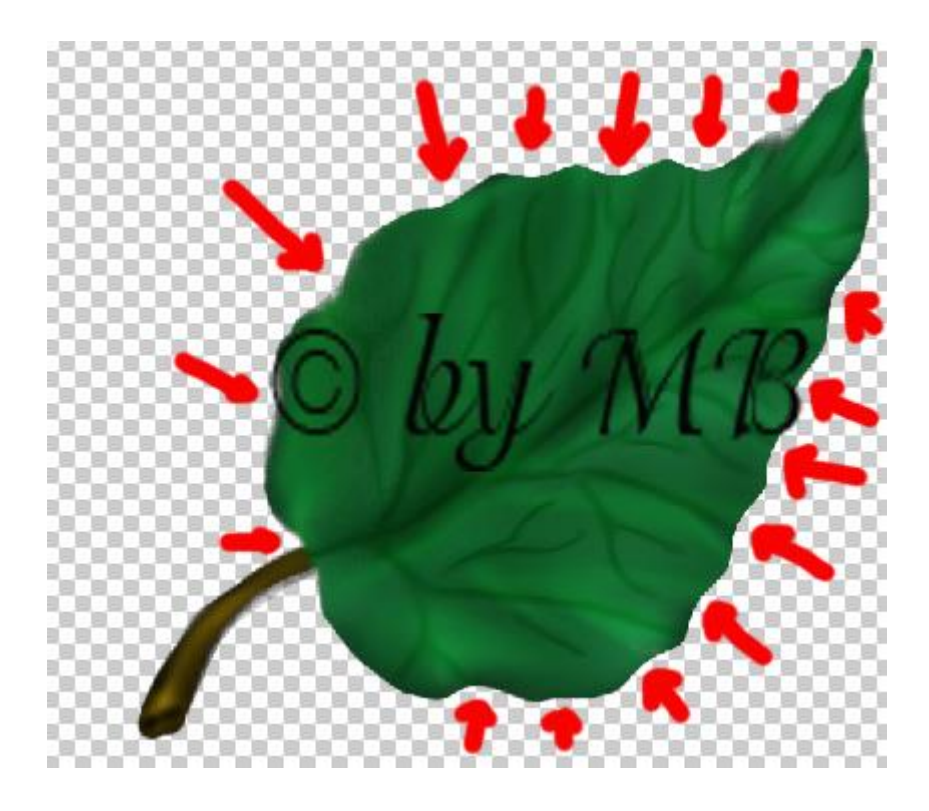

Sollte nun so aus sehen.

5.

Lege eine neue Ebene an über dein Blatt und male nun die Ader'n für deinen Blatt.

Für jede Ader vorsorglich eine neue Ebene an legen.

Das bleibt nun erst mal so, dazu kommen wir später.

6.

Gehe zurück auf deine Blatt Ebene und mache eine Auswahl drauf. Strg-Taste halten und auf das kleine Bild in der Ebene klicken.

Die Auswahl wird später wieder auf gehoben.

7.

Benutze nun dein "Nachbelichter/Abwedler Werkzeug" und male dunkle und helle Schattierungen drauf.

Nutze dazu ein weichen Pinsel.

Beachte dabei das die Belichtung nicht zu hoch einstellst.

Habe meine immer zwischen 15-20 %.

Schaue mein Bild

8.

Nun geht es an's verwischen, mit deinen Wischfinger Werkzeug, weicher Pinsel.

**Nennt sich auch Smudge Painting/Wischtechnik**

Stelle dir deine Größe vom Pinsel optimal ein.

Verwische immer vorsichtig von Innen nach Außen, so wie es dir gefällt.

Andersrum wäre es nicht optimal, dann verwischt man den Rand transparent.

Wenn du das so hast und bist zufrieden, dann hebe die Auswahl auf.

Stengel erstellen, neue Ebene unter dem Blatt

- 1.Nimm dazu ein mittleres braun und mal deinen Stengel, wie es dir gefällt.
	- 2. Wende auf dieser Ebene auch wieder einen "Schein nach innen" an, etwas dezent nicht so viel spiele mit den Einstellungen.

Nutze dazu auch wieder den "Nachbelichter/Abwedler".

Neue Ebene unter deiner Stengel Ebene, mit der darunter leeren Ebene einbinden.

3.Mache nun deine Blatt und Stengel Ebene blind, dass Auge auf der Ebene zu klicken.

4.Nun kommen wir zu den Adern, speichere jetzt vorsicht's halber deine Arbeit noch einmal als Psd Datei.

Fasse nun alle Ader Ebenen zusammen.

## Wenn du das hast, dann kannst du eine leichte "Abgeflachte Kante" drauf legen.

Korrekturen  $\overline{\phantom{0}}$ П  $\blacksquare$ 医肠 2 欧  $\Box$  $by\mathcal{M}\mathcal{B}$  $\mathbf{H}$ Ebenen Ka Normal Ebenenstil Abgeflachte Kante und Relief Stile Struktur Fülloptionen: Standard Stil: Abgeflachte Kante innen Abgeflachte Technik: Abrunden  $\ddotmark$  $\Box$  Kontur Tiefe: 2  $|62|$  $\Box$  Struktur Richtung: @Nach oben Nach unten  $\Box$  Kontur Größe:  $\sqrt{1}$ Schatten nach innen Weichzeichnen: 5  $\boxed{0}$ Px Schein nach innen Schattierung ⊙) МB  $\Box$  Glanz Farbüberlagerung Winkel: 120  $\Box$  Verlaufsüberlagerung $\odot$   $\&\mathcal{W} \mathcal{B}$ Globales Licht verwenden Höhe:  $30$ Musterüberlagerung Schein nach außen Glanzkontur:  $\Box$ Glätten  $\Box$  Schlagschatten Lichtermodus: Negativ multiplizieren Deckkraft:  $\sim$  75 Tiefenmodus: Multiplizieren Deckkraft:  $\circ$  75 96

Meine Einstellungen sind so.

Stelle dann diese Ebene auf "Weiches Licht", oder wie es dir gefällt.

Ich habe die Sichtbarkeit noch etwas runter gestellt.

Spiele da auch wieder mit deinen Einstellungen.

Nun solltest du nur noch 2 Ebenen haben.

Die Blatt Ebene und die Stengel Ebene, binden sie nun auch ein, wenn du mit deiner Arbeit zufrieden bist.

Du kannst nun dein AB etwas verkleinern auf die Größe die dir gefällt.

Als Png speicher'n

Ich hoffe das Mal Tutorial's hat dir Spaß gemacht.

Tutorial's by MB Desing

15.01.2022